# IDEASCALE: REGISTRATION

# At the top right-hand corner of the [NINDS IdeaScale page](https://ninds.ideascalegov.com/a/ideas/recent), click on the "Register" button

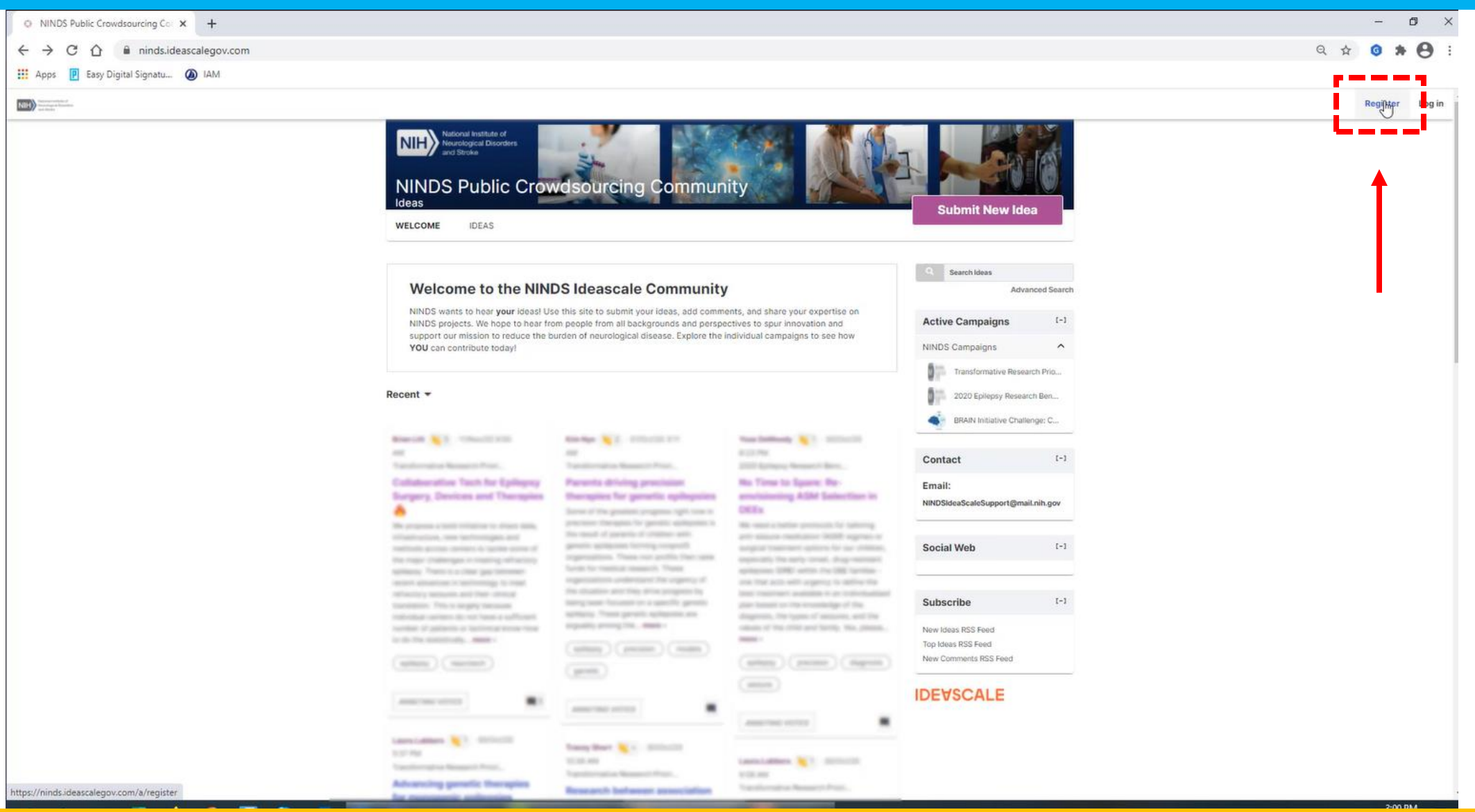

#### You will be directed to the Account Creation Page.

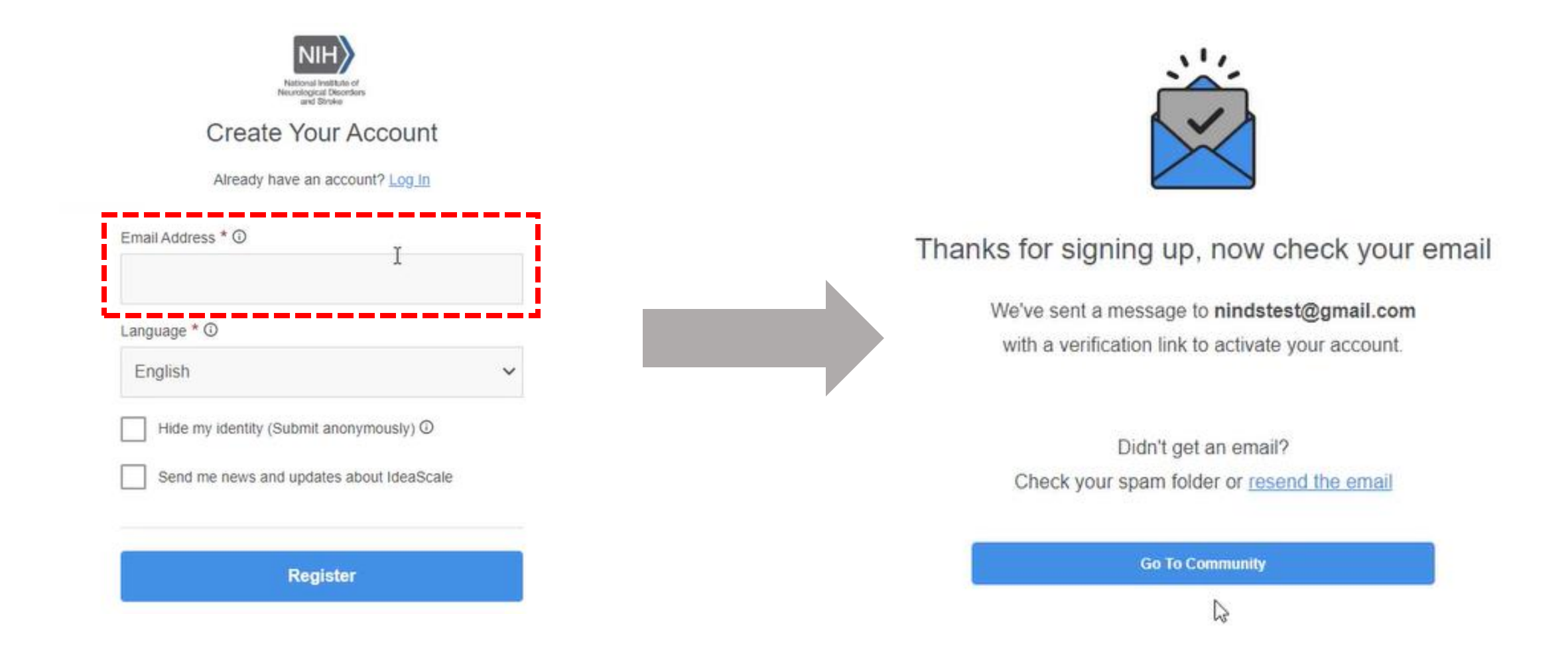

Shortly thereafter, you will get an e-mail to verify your account.

## Open the verification e-mail (left) and click the "Verify my email" button.

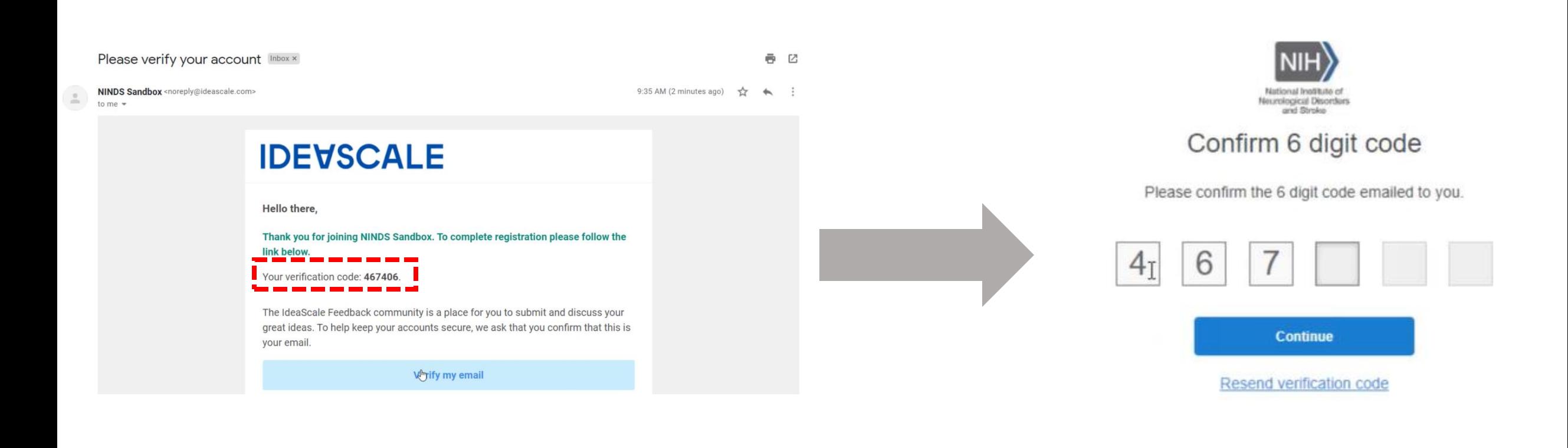

### On the verification page (right), enter in the 6-digit code from the email

# Follow the prompts to set up a Password (left) and provide your Real Name and Username (right).

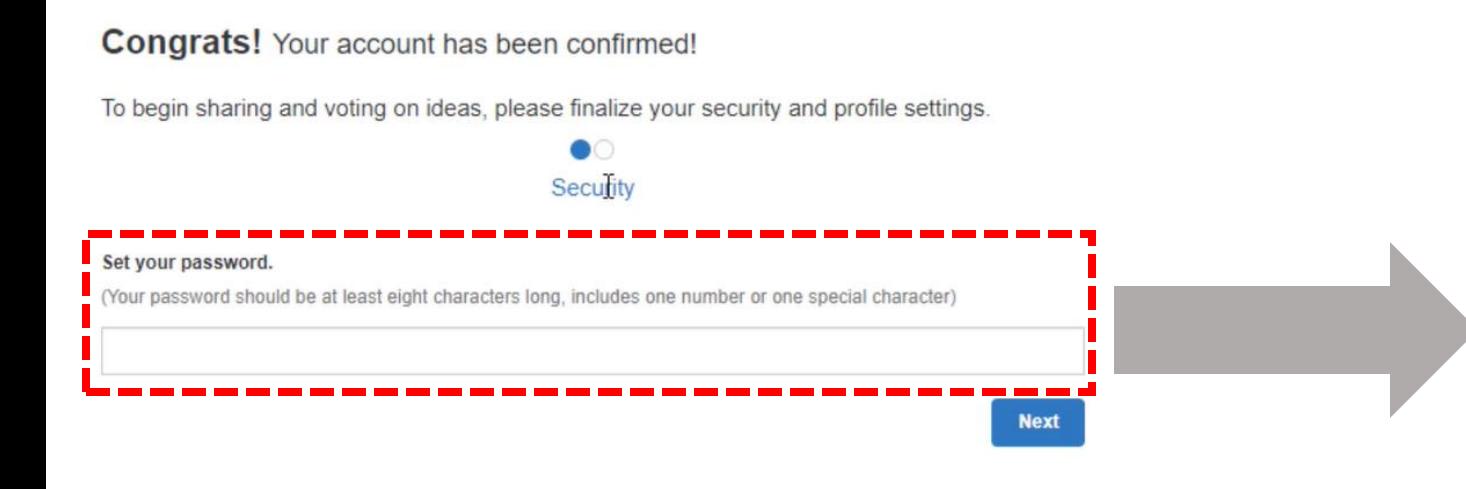

#### **Congrats!** Your account has been confirmed!

To begin sharing and voting on ideas, please finalize your security and profile settings.

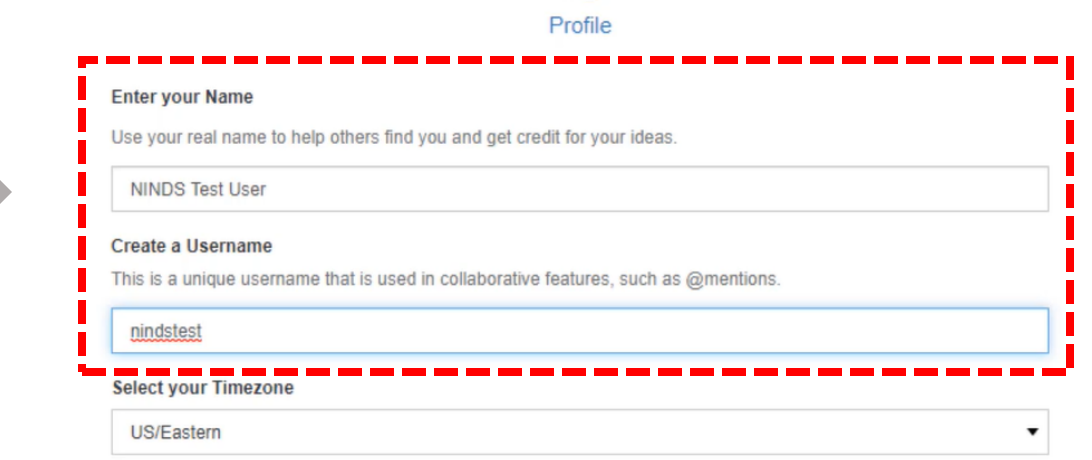

Click the "Save" button and you will now have access to the NINDS IdeaScale Community.

#### On the main NINDS Community page, you will see the active campaigns in which you can participate.

**WELCOME IDEAS** 

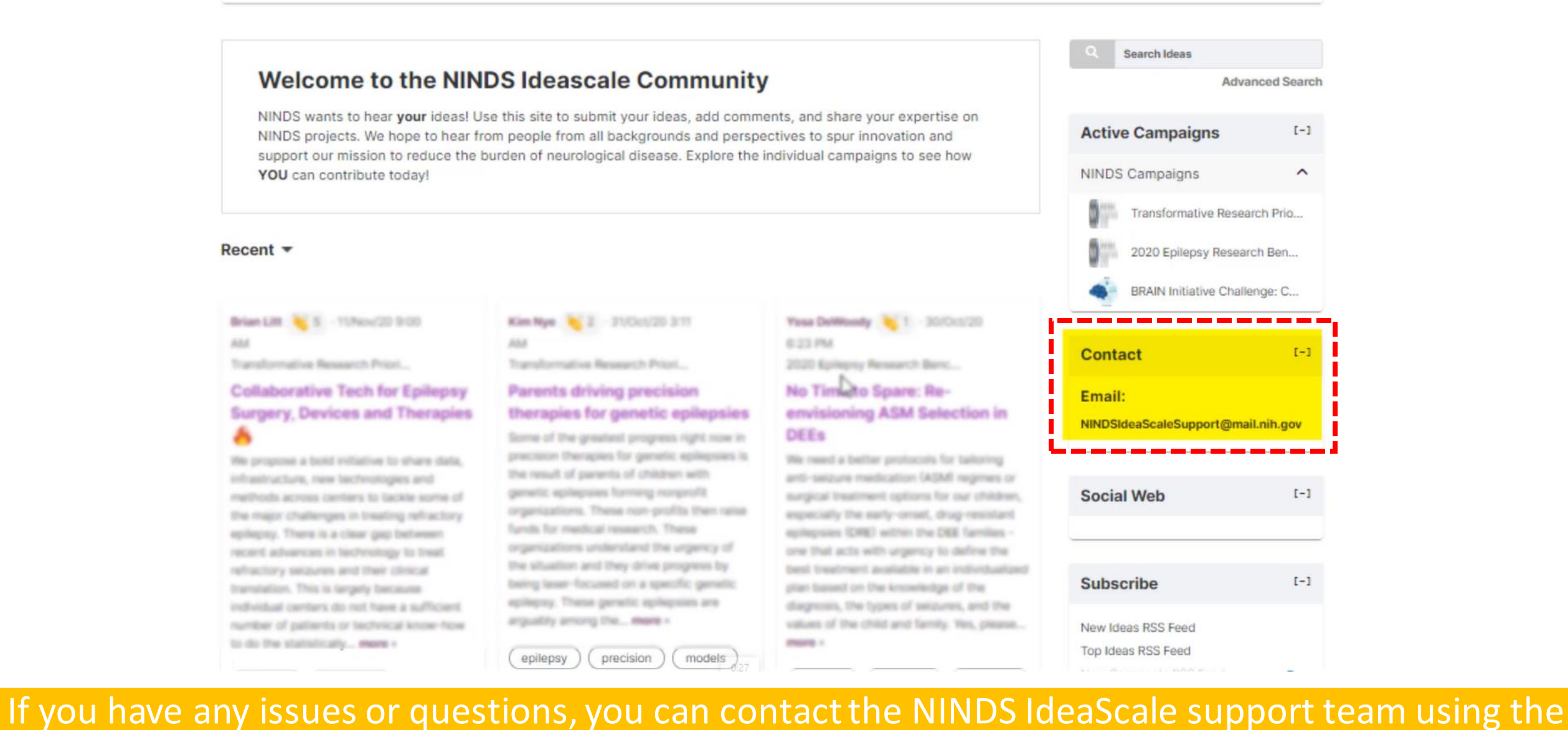

e-mail address provided on the website.